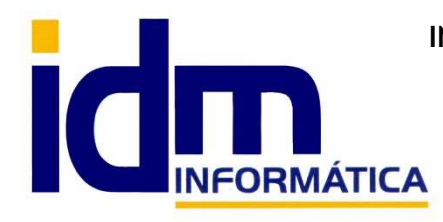

Informes de tesorería Incidencias de documentos

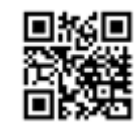

**INVESTIGACIÓN, DESARROLLO Y MANTENIMIENTO DE APLICACIONES, S.L.L.**  Oficina: C/ Cuartelillo, 14 30850 – Totana (Murcia) Tlf: 868 977 420 – 679 873 616 – 626 766 049 Email: Info@idminformatica.com Web: www.idminformatica.com

# **APLICACIÓN DE GESTIÓN Y CONTABILIDAD INTEGRADA – ILIACO MÓDULO DE ENTRADA DE MERCANCÍA Y GESTIÓN DE SALIDA. USO MÓDULA DE ENTRADA Y SALIDA DE MERCANCÍA POR BÁSCULA**

G Gestión Iliagro. COSECHEROS DE ALBARICOQUE DE MORATALLA. 1.1 - COSECHEROS DEL ALBARICOQUE DE MO Sistema Utilidades Global Gestión Compras Ventas Almacén Producción Ayuda

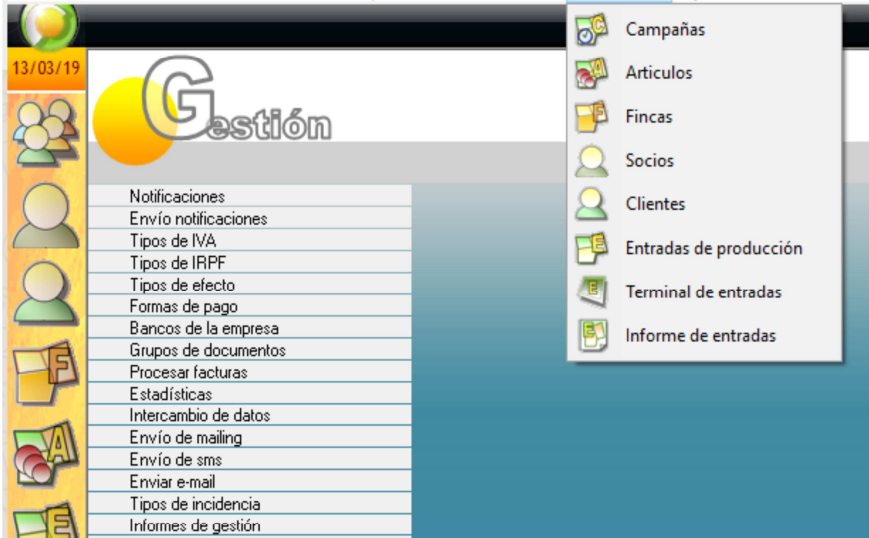

El módulo de gestión de entradas y salidas de mercancía por báscula, consta principalmente 9 opciones principales, que detallamos a continuación:

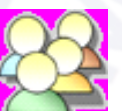

**Global – Contactos**, aquí se introducen los datos fiscales de los socios, clientes, proveedores, acreedores,… para este módulo las opciones principales son las de socio y cliente.

 Primero se crea el contacto, con todos sus datos fiscales, opcionalmente también están los datos bancarios, etc…, posteriormente se debe establecer como (socio o cliente) el contacto.

 En el menú de producción, están el resto de opciones.

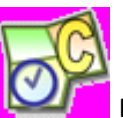

**Producción – Campañas**. En esta opción se parametrizan algunas constantes de la campaña, como son el nombre, la duración, los kilos por participación, % de kilos entregados antes de que comience a avisar de que está a punto de agotar el tope de kilos según las participaciones del socio.

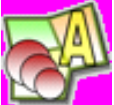

**Producción – Artículos**, se usa para configurar los productos que van a servir de entrada en cada pesada.

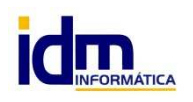

Gestión iliagro

**INVESTIGACIÓN, DESARROLLO Y MANTENIMIENTO DE APLICACIONES, S.L.L.**  C/ Diario La Verdad, 25 - 30850 – Totana (Murcia) C.I.F: B73741076

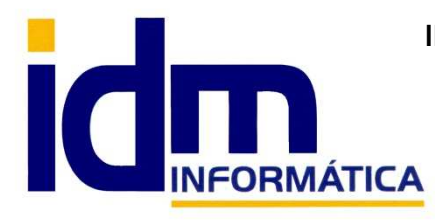

## **INVESTIGACIÓN, DESARROLLO Y MANTENIMIENTO DE APLICACIONES, S.L.L.**

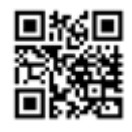

Oficina: C/ Cuartelillo, 14 30850 – Totana (Murcia) Tlf: 868 977 420 – 679 873 616 – 626 766 049 Email: Info@idminformatica.com Web: www.idminformatica.com

G Gestión Iliagro. COSECHEROS DE ALBARICOQUE DE MORATALLA. 1.1 - COSECHEROS DEL ALBARICOQUE DE MORATALLA Sistema Utilidades Global Gestión Compras Ventas Almacén Producción Ayuda

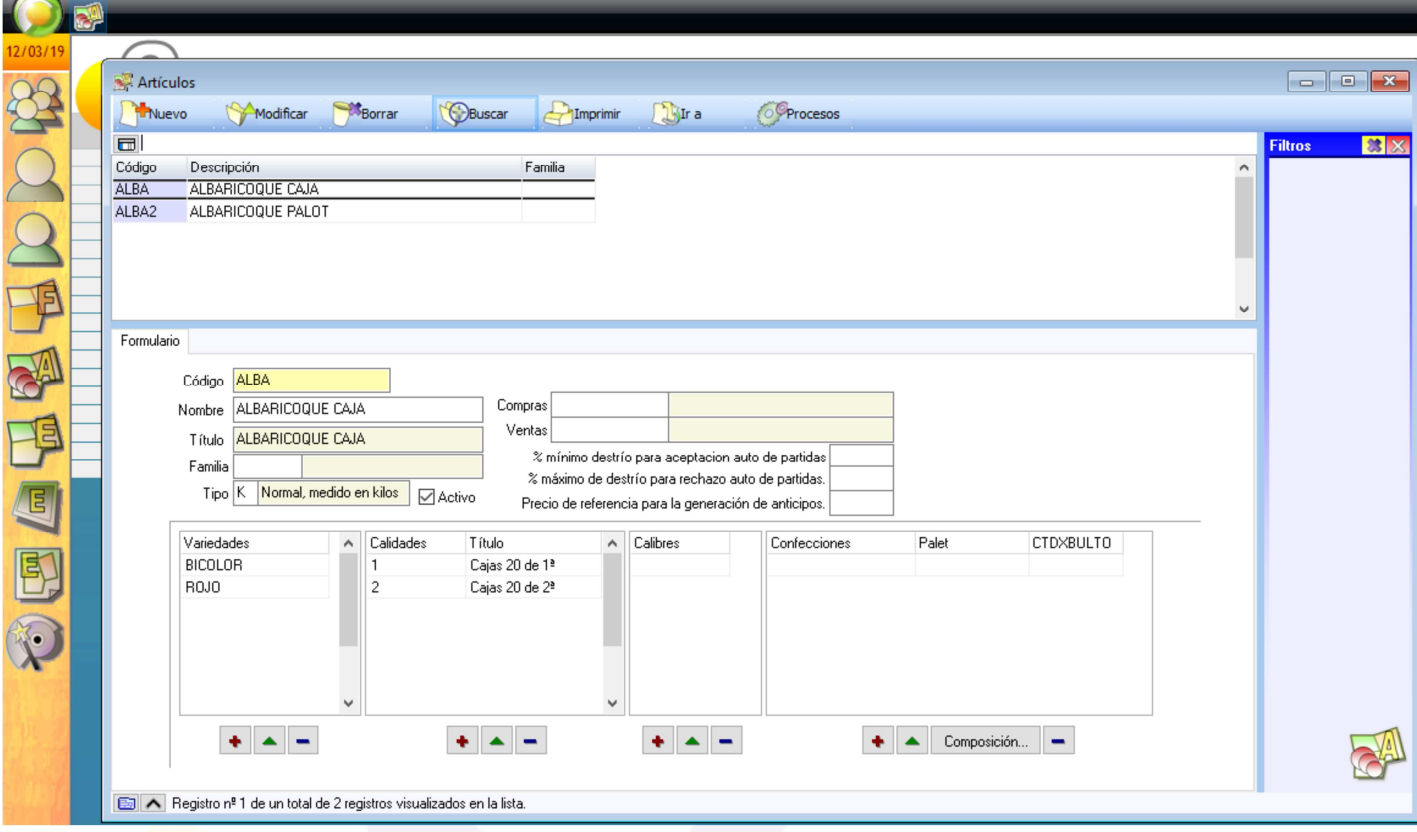

Se crea el artículo y se configuran las distintas opciones que este puede tener a la hora de clasificarlo, como puede ser la variedad, calidad y calibre. Existen otras opciones en su configuración pero nos centraremos principalmente en estos 3 atributos. Usando los botones de +, - y triangulo (modificación), se pueden definir estos atributos.

 Estos se mostrarán en el momento de la pesada para poder seleccionar el artículo, y dentro de este su variedad, calidad y calibre.

**Producción – Fincas.** Se pueden asignar las fincas que tiene cada socio, con los parámetros de municipio, polígono, parcela, sub-parcela, diputación y paraje.

 Esta información se puede introducir en el momento de la pesada para poder referenciar la procedencia de la mercancía que se está pesando. Obteniendo más trazabilidad pues se conocería el origen de cualquier anomalía que pudiera ocurrir con el producto.

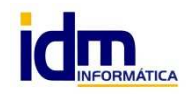

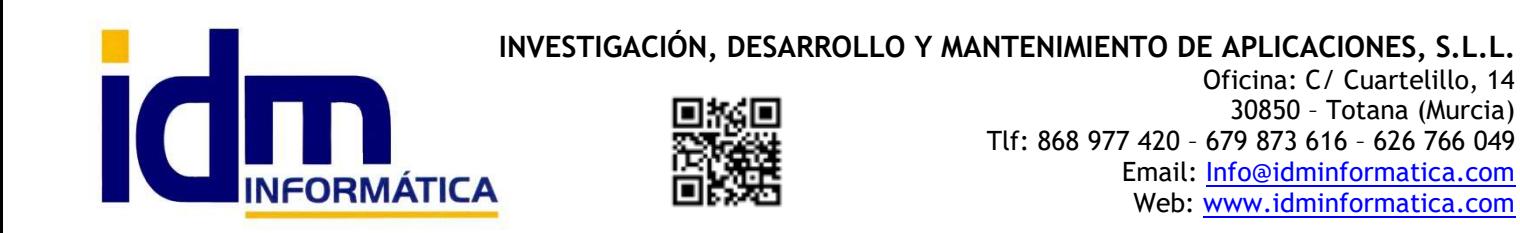

G Gestión Iliagro, COSECHEROS DE ALBARICOQUE DE MORATALLA, 1,1 - COSECHEROS DEL ALBARICOQUE DE MORATALLA Sistema Utilidades Global Gestión Compras Ventas Almacén Producción Ayuda

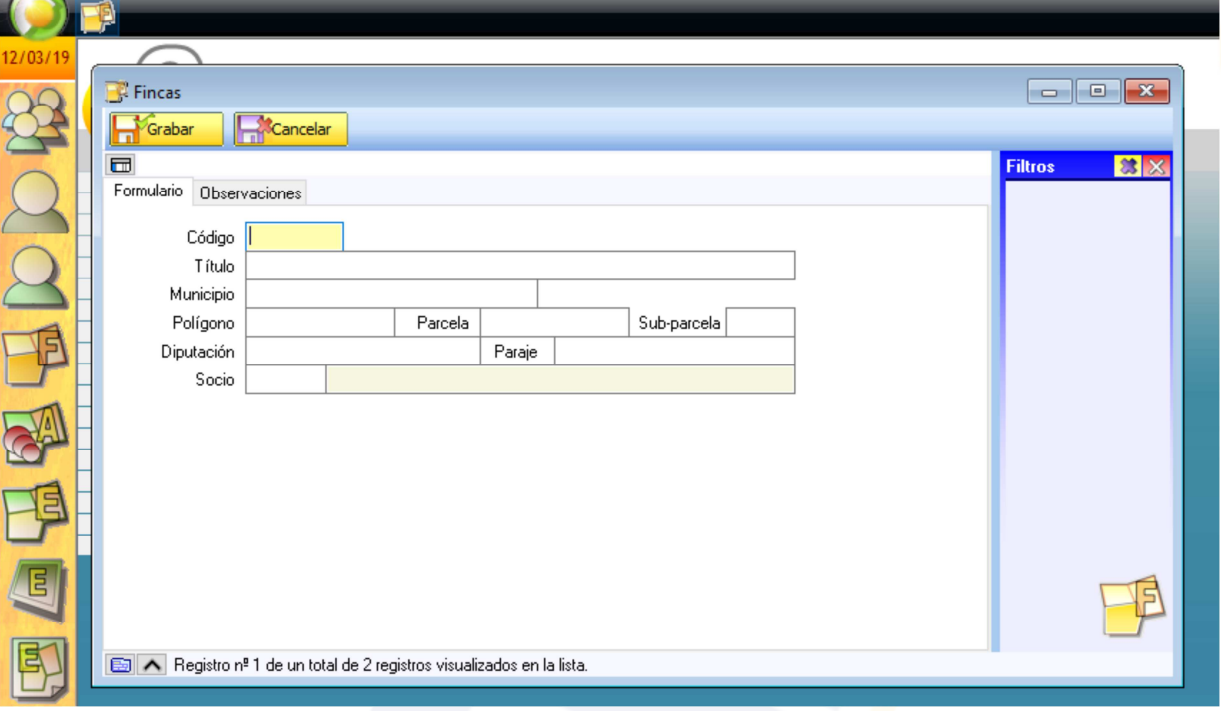

 $\overline{a}$ 

**Producción – Socios**. Tenemos la información específica del socio en relación con el proceso de pesada, no están los datos fiscales pues estos se registrar en el contacto (Global – contactos).

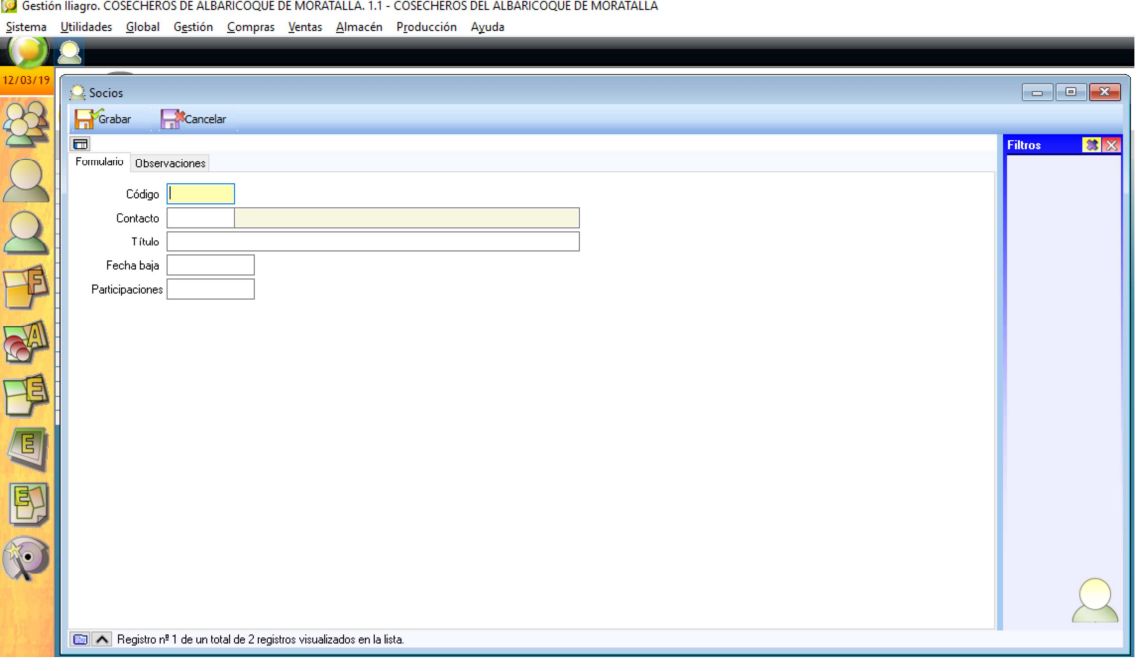

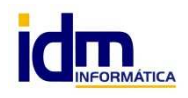

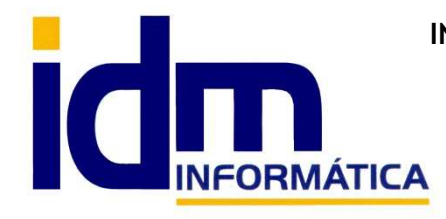

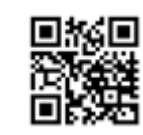

**INVESTIGACIÓN, DESARROLLO Y MANTENIMIENTO DE APLICACIONES, S.L.L.**  Oficina: C/ Cuartelillo, 14 30850 – Totana (Murcia) Tlf: 868 977 420 – 679 873 616 – 626 766 049 Email: Info@idminformatica.com Web: www.idminformatica.com

Los datos que se contemplan en esta opción, son el código de socio, su contacto asociado, el nombre, fecha de baja (para que no deje procesar entradas en caso de estar en baja) y número de participaciones (acciones) estas determinarán la cantidad máxima de producto que el socio puede llevar en los distintos pesajes, el parámetro que calcula la cantidad se determina en la campaña.

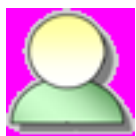

**Producción – Clientes**. Hace referencia al cliente destinatario de la mercancía pesada, se puede asignar en el momento de la pesada, indicando a su vez la matrícula del vehículo en el que sale el producto.

La información de la matrícula, se crea en la pestaña Vehículos. En el momento de la pesada, se puede indicar además del cliente, en que vehículo de este está cargándose la mercancía.

G Gestión Iliagro. COSECHEROS DE ALBARICOQUE DE MORATALLA. 1.1 - COSECHEROS DEL ALBARICOQUE DE MORATALLA Sistema Utilidades Global Gestión Compras Ventas Almacén Producción Ayuda

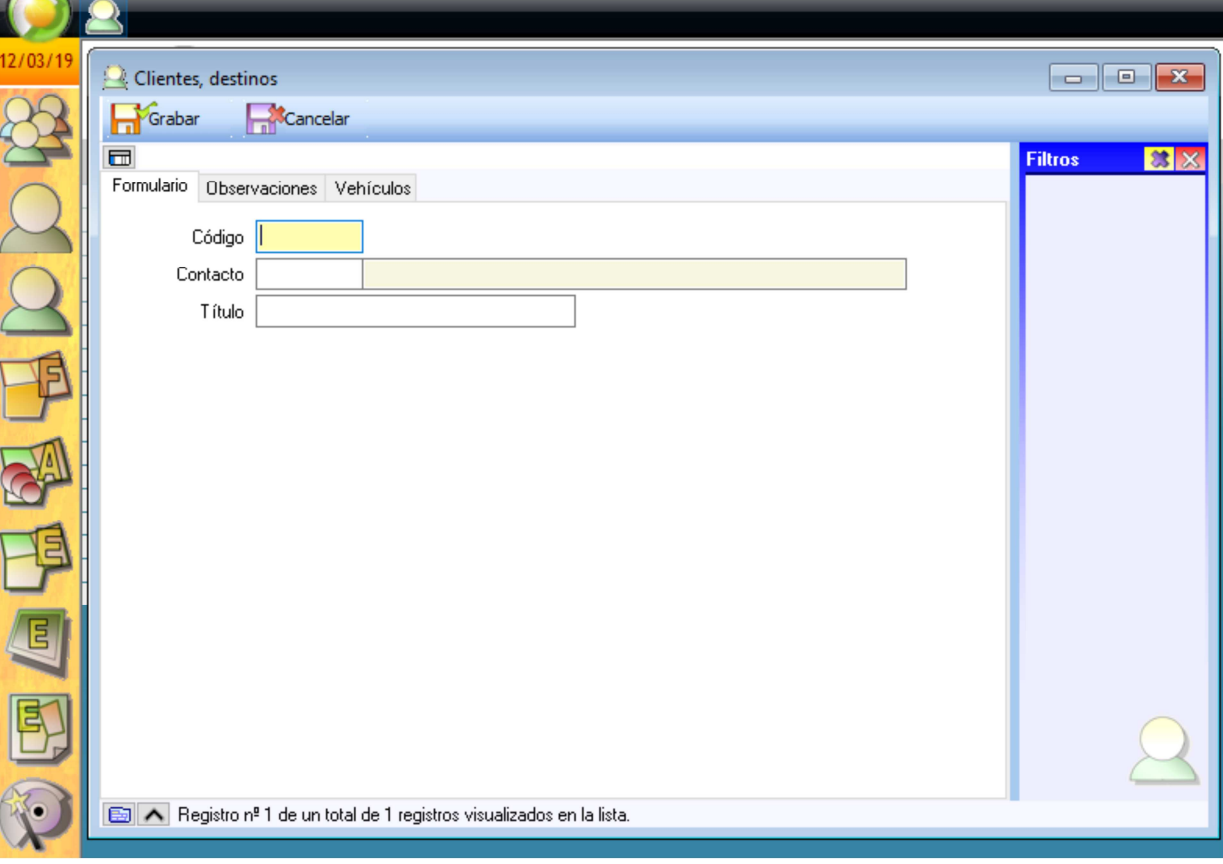

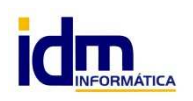

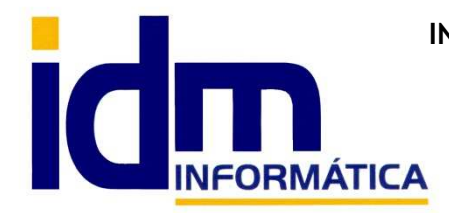

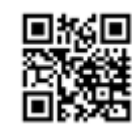

**INVESTIGACIÓN, DESARROLLO Y MANTENIMIENTO DE APLICACIONES, S.L.L.**  Oficina: C/ Cuartelillo, 14 30850 – Totana (Murcia) Tlf: 868 977 420 – 679 873 616 – 626 766 049 Email: Info@idminformatica.com Web: www.idminformatica.com

**Producción – Entradas de producción**. Lleva el registro de todas las entradas (pesadas) que se hacen, tiene toda la información referente a dichas entradas, estas pueden estar en 2 estados (Abierto / Confirmado "cerrado"), en principio las entradas están en estado abierto hasta que se introduce la tara desde en terminal de entrada, cuando se introduce la tara, la entrada pasará a estado confirmada automáticamente.

 Esto no implica que quede en ese estado indefinidamente, pero será necesario cambiar dicho estado para poder realizar cualquier modificación. Los cambios de estado se puede hacer desde el propio formulario de Entradas de producción – Procesos - Cambiar a estado "abierto" / "confirmado".

Como se ha indicado la información de esta opción viene de las entradas realizadas desde el terminal de pesada, y queda registradas aquí para su procesamiento posterior.

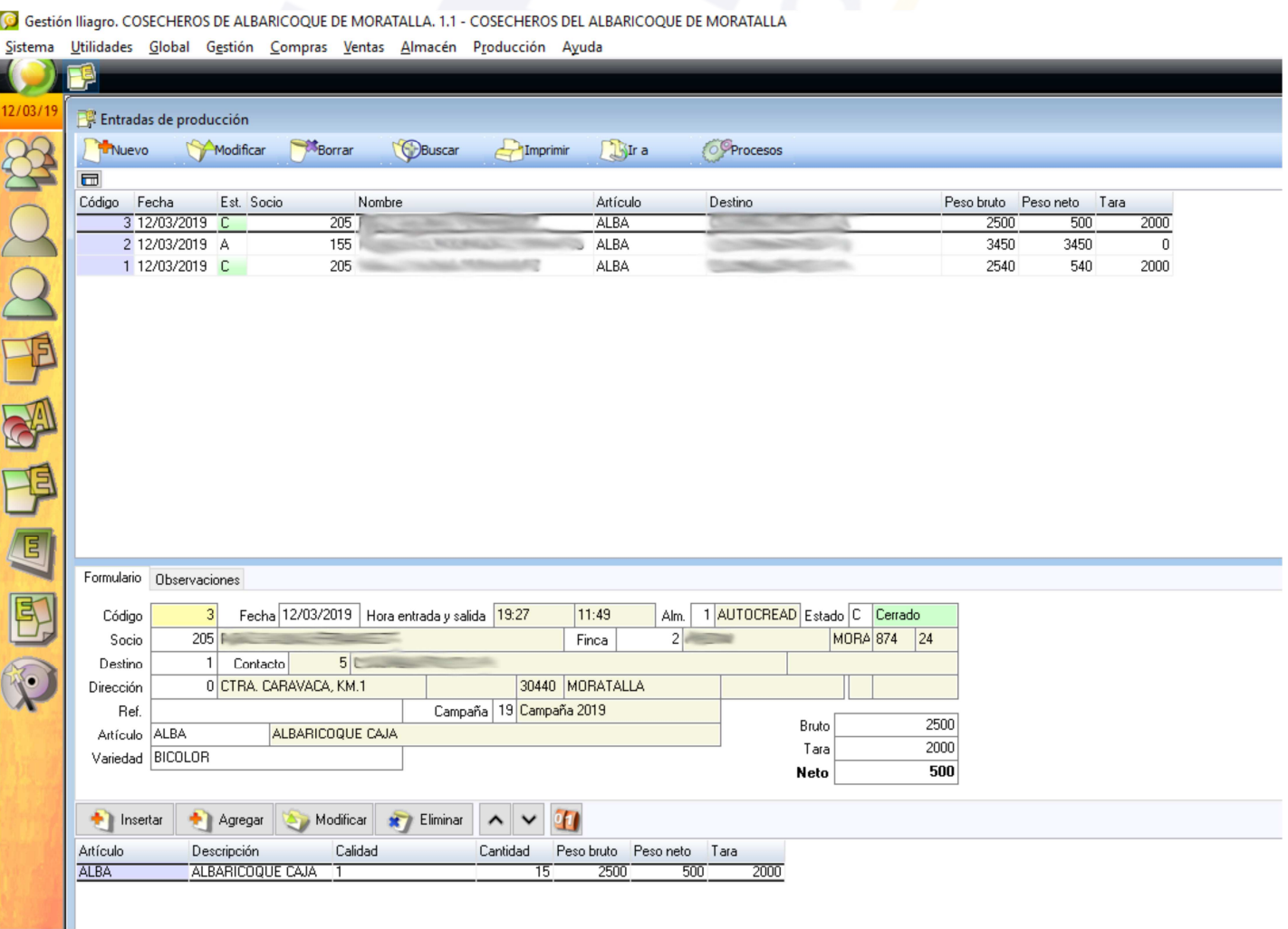

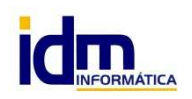

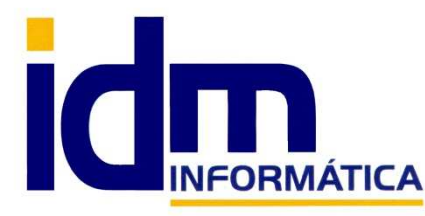

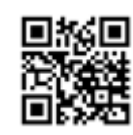

**INVESTIGACIÓN, DESARROLLO Y MANTENIMIENTO DE APLICACIONES, S.L.L.**  Oficina: C/ Cuartelillo, 14 30850 – Totana (Murcia) Tlf: 868 977 420 – 679 873 616 – 626 766 049 Email: Info@idminformatica.com Web: www.idminformatica.com

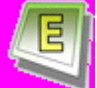

**Producción – Terminal de entrada**. Es la interface que se usa para introducir las pesadas y que a su vez registra todos los movimientos en entradas de producción. Está diseñada para que pueda ser usada a través de una pantalla táctil.

Puede registrar 10 pesadas simultáneas, esto quiere decir que puede gestionar 10 pesadas incompletas porque estén pendientes de meter la tara. La pesadas que queden aparcadas se pueden recuperar fácilmente pulsando el botón que corresponda con el socio que esté tarando.

Se debe tener en cuenta que las entradas aparcadas dependen de la fecha, por lo que si una entrada queda aparcada un día, al día siguiente no se mostrará a no ser que entremos a la aplicación con la fecha del día anterior.

### Veamos cómo proceder:

Esta sería pantalla de inicio al entrar al terminal de entrada. Haríamos clic en el botón superior (Nueva entrada)

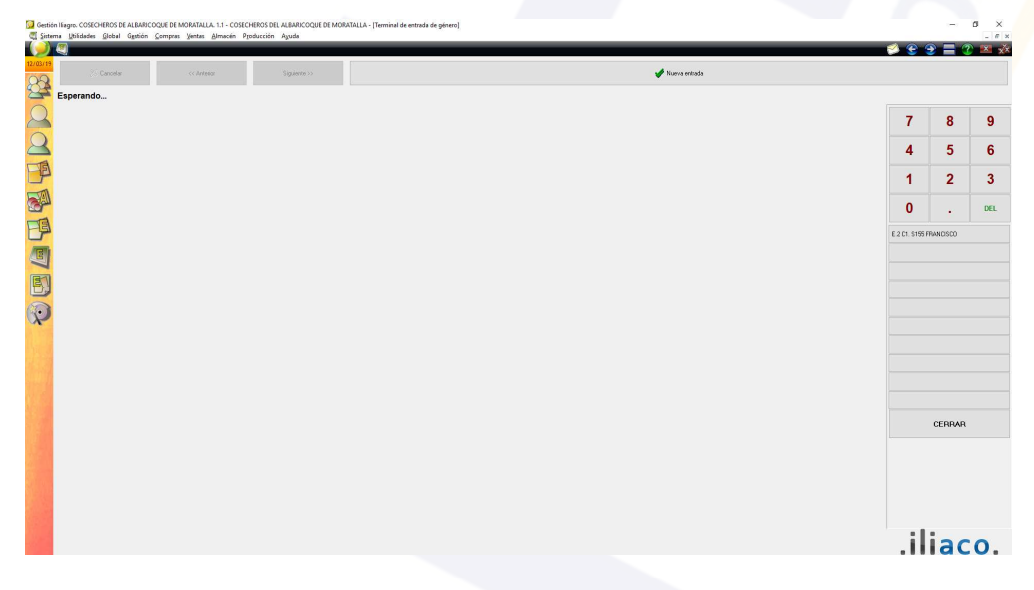

Después de pulsar (nueva entrada), la pantalla cambiaría a esta otra.

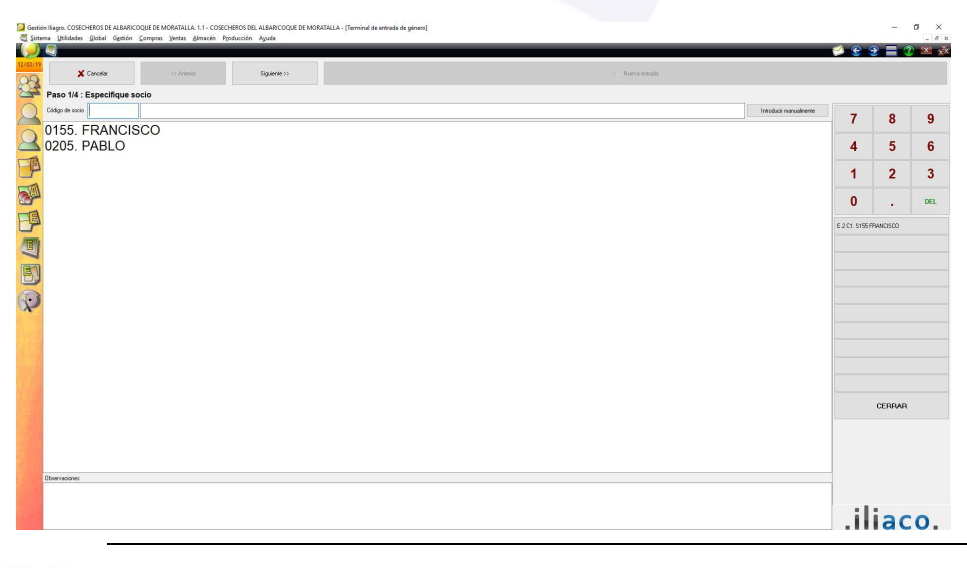

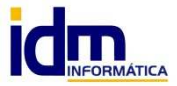

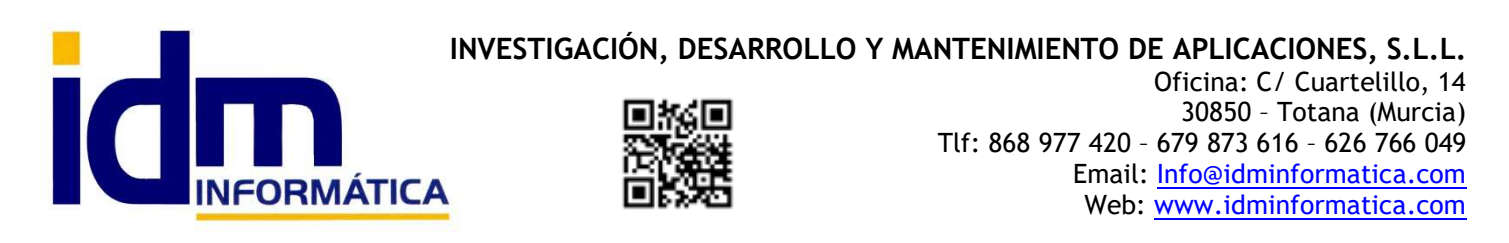

 En esta pantalla, se selecciona el socio que está en la pesada, se puede hacer haciendo clic directamente en la línea donde está el socio, pero como normalmente aparecerán todos los socios, se puede seleccionar bien metiendo en el campo que hay al lado de "Código de socio" el que es más ancho introduciendo el nombre del mismo o su código, conforme se teclee irá filtrando la información, se tiene que hacer clic en el socio que corresponda de la lista que sale debajo.

Seleccionamos el socio, y pulsamos el botón [Siguiente].

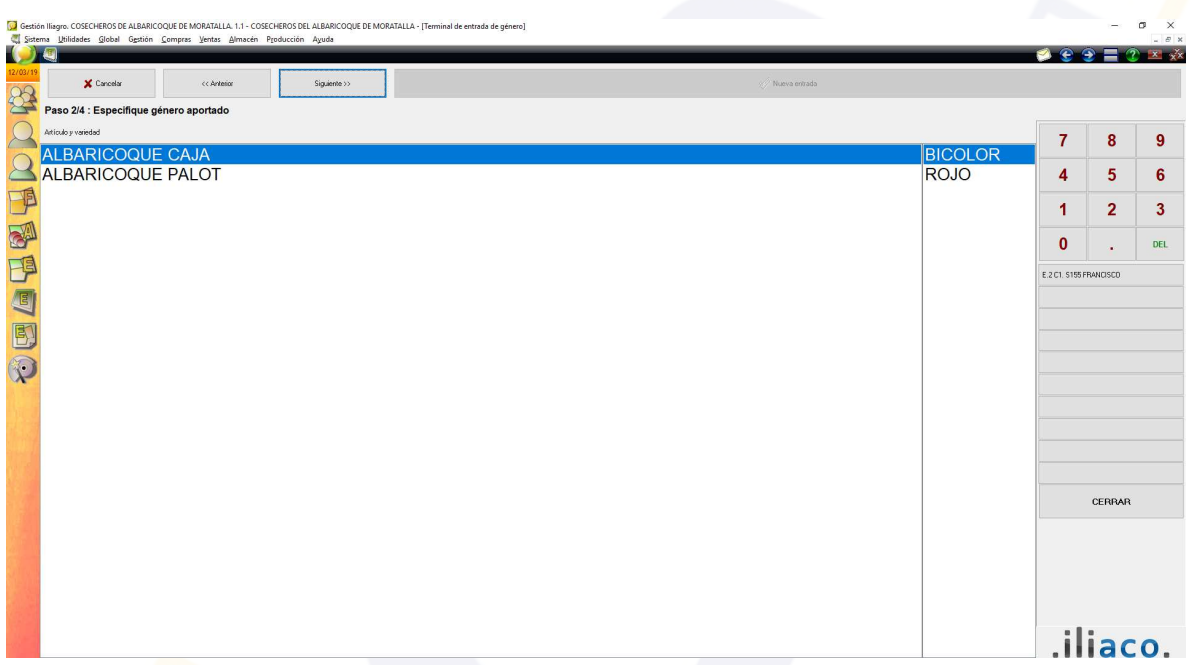

En esta pantalla, seleccionamos el artículo y su variedad, volvemos a pulsar el botón [siguiente], no aparecerá la siguiente pantalla.

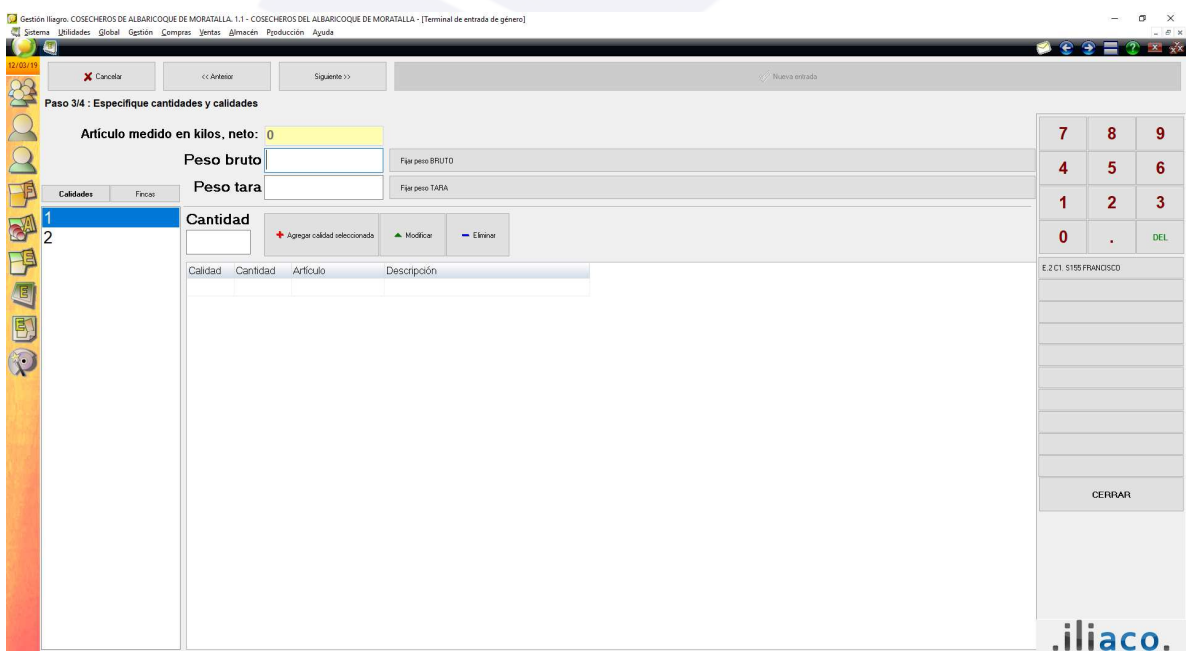

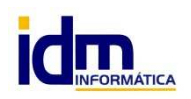

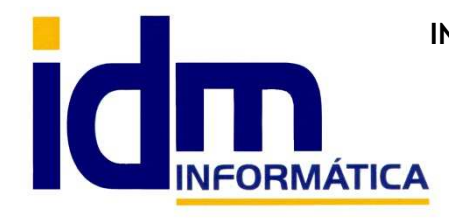

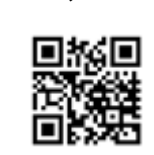

Le debemos indicar el peso bruto, la calidad que estamos pesando y la cantidad de envases que transportamos para cada una de las calidades, en caso de doble pesada para separar las calidades sólo introduciremos una calidad por pesada.

Para registrar el peso bruto, hay que pulsar el botón [Fijar peso bruto]

Para registrar los envases por calidad, hay que pulsar el botón [Agregar calidad seleccionada]

 Se puede eliminar y/o modificar una línea de calidad, seleccionando la línea y pulsando los botones [Modificar] o [Eliminar], según la acción deseada.

Una vez rellenados los datos anteriores, pulsaremos de nuevo el botón [siguiente] y tendremos la siguiente pantalla.

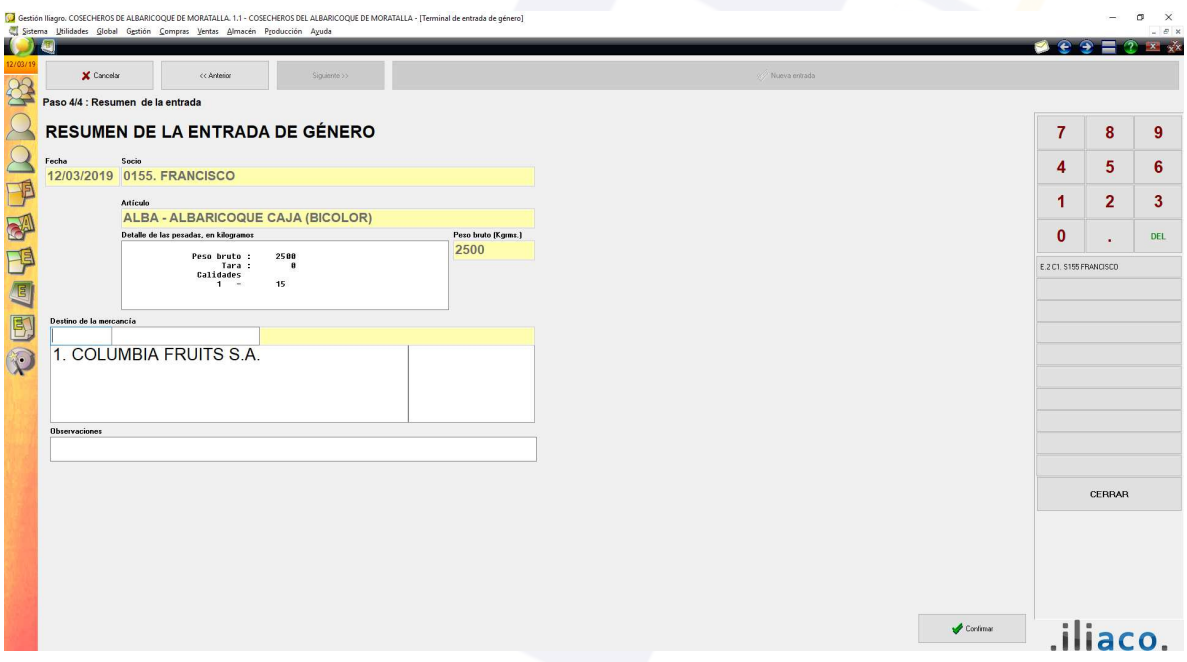

 En este punto nos muestra un resumen de la pesada hasta el momento, y nos permite asignarle el cliente destinatario junto con la matrícula del camión, si así lo deseamos, aunque esta información se puede rellenar cuando se complete la pesada después de tarar.

 Si pulsamos el botón [Confirmar], se generará un ticket con la información preliminar para que sea validada y verificada en el vaciado, y además el quedará aparcada en los botones de la derecha en espera de la tara.

 En ese momento el socio retirará la carga de la báscula y la llevará a la zona de descarga donde el/los encargado/s validará y verificará la información de ticket inicial, indicando cualquier observación que crea conveniente que pudiera afectar a la información inicial.

Esta podría ser cambio de calidades y/o cliente destinatario.

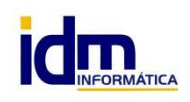

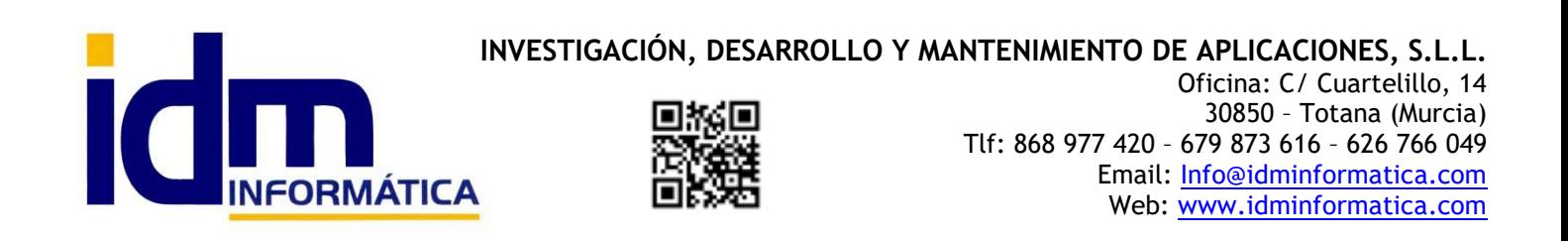

Ahora el socio debe volver a pasar por la báscula para tarar, y que a su vez que el encargado del peso, pueda además de la tara, ajustar la información de que el encargado de vaciado haya podido señalar en el ticket inicial.

Se debe seleccionar de los ticket aparcados a la derecha, cual corresponde al socio que hay en ese momento en la báscula, lo seleccionamos haciendo clic en el botón correspondiente, esto hará que los datos aparcados vuelvan y se muestren en el terminal de introducción.

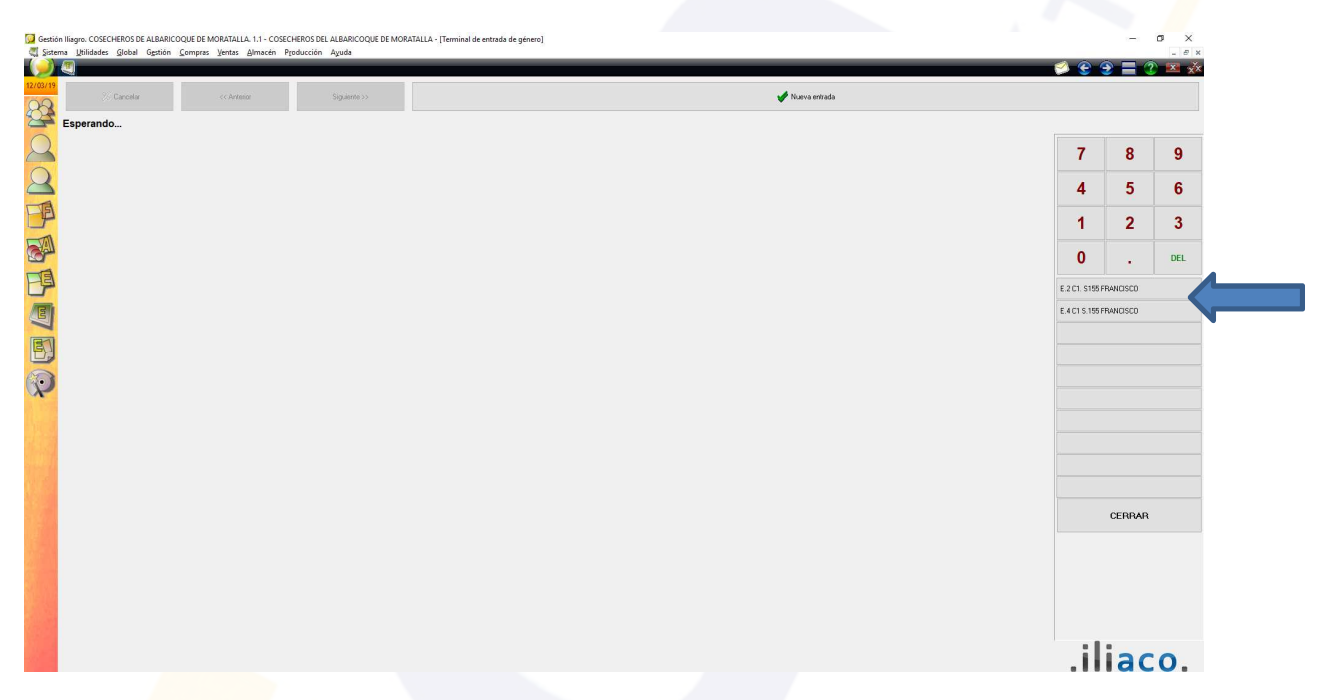

Una vez seleccionado de entre los socios aparcados se mostrará una pantalla similar a la siguiente:

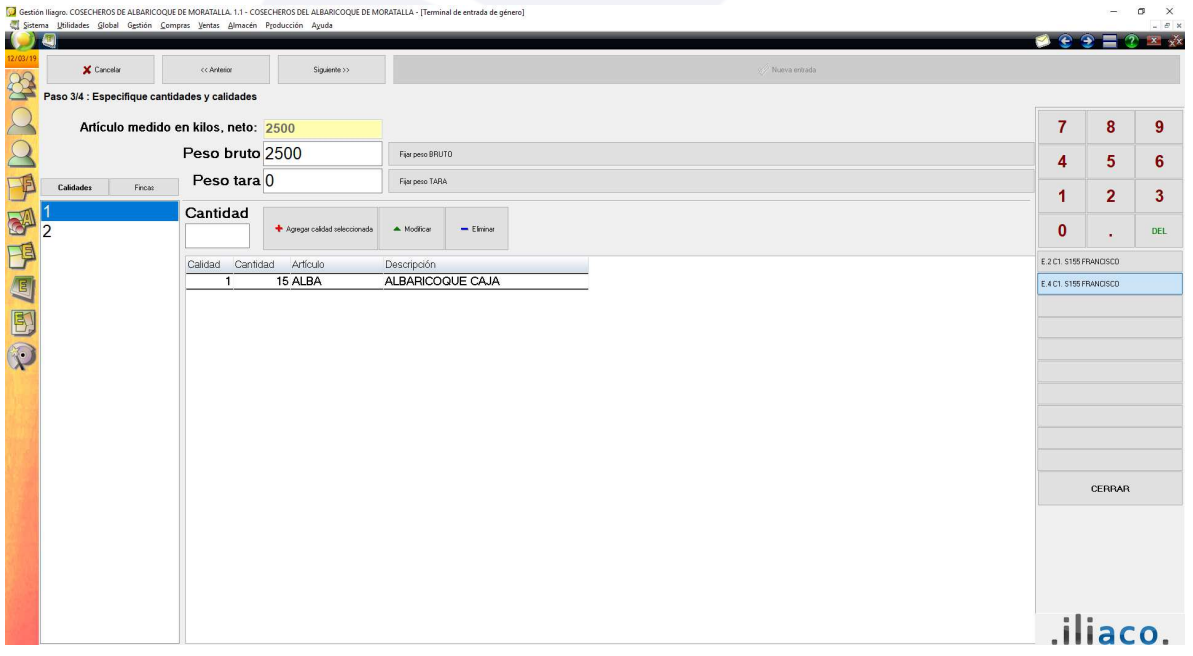

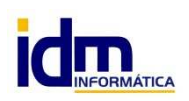

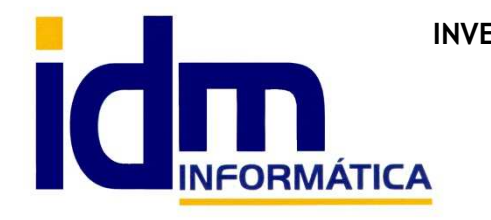

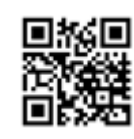

**Nota**: En caso de seleccionar erróneamente un socio aparcado, haremos clic en el botón [Cancelar] que hay arriba a la izquierda, de esta forma iliagro nos permitirá elegir otro o generar una nueva entrada.

 Una vez en la ventana de finalización de pesada, se introducirá la tara, para grabarla hay que pulsar el botón [Fijar peso tara], y entonces se realizarán los cálculos de peso neto.

 Después de indicar la tara podemos ver el estado en que está el socio respecto al peso máximo que puede llevar según sus acciones, y cuando el peso esté por debajo del porcentaje señalado en el parámetro de campaña nos dará un aviso, para que se lo comuniquemos al socio. El mensaje será parecido al siguiente:

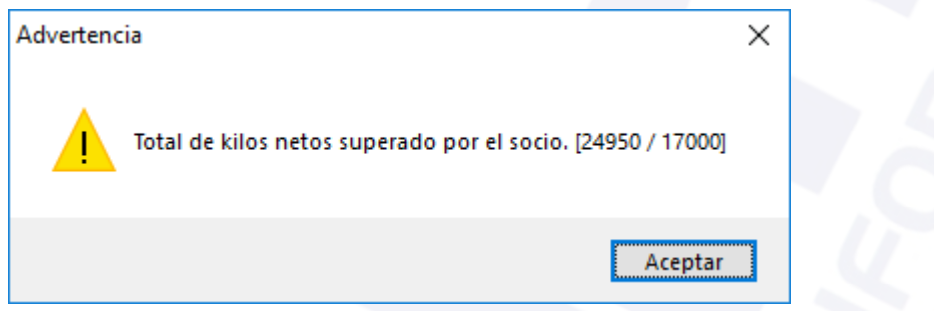

 Después de fijar la tara y hacer los ajustes convenientes en los envases si fuese necesario, pulsaremos el botón [siguiente], para comprobar de nuevo los datos del cliente destino, pudiendo hacer los ajustes necesarios, un vez finalizados los ajustes, haremos finalmente clic en el botón [Confirmar], en este caso se imprimirá un vale de entrega de mercancía en formato A5 y se dará por concluida la pesada.

**Nota**: Recuerde que si salimos de iliagro antes de haber desaparcado todos los ticket de pesada inicial estos quedarán pendiente de finalizar, con la salvedad de que al día siguiente al entrar no estarán disponibles en los botones de aparcado pues estos se cargan según la fecha de día en que se iniciaron, por lo que para terminarlos habría que entrar en con el día correspondiente. Y por supuesto volver a la fecha actual para continuar con los nuevos.

Ticket de entrada inicial con peso bruto Vale de entrada definitivo con tara

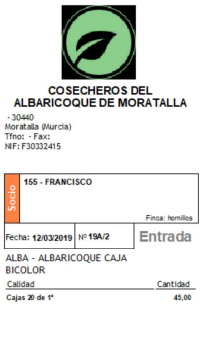

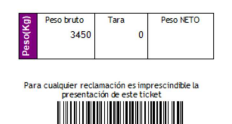

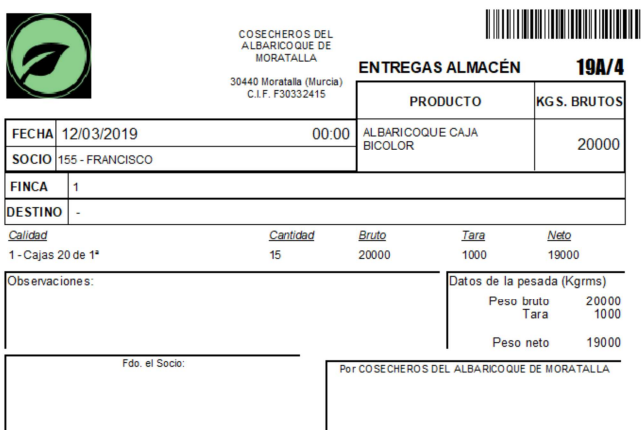

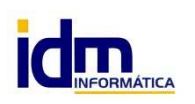

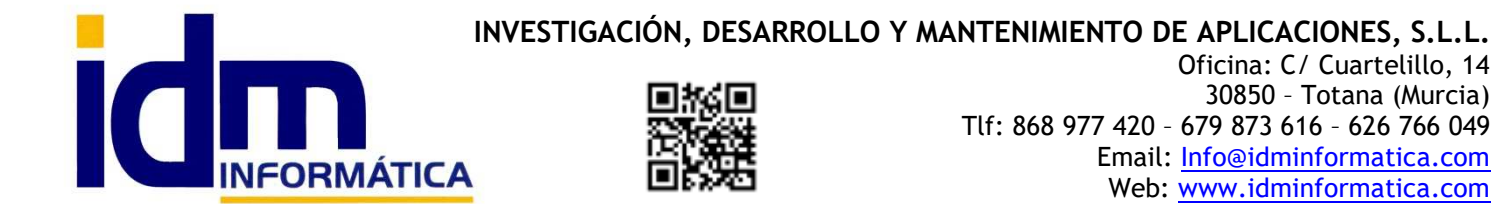

Oficina: C/ Cuartelillo, 14 30850 – Totana (Murcia) Tlf: 868 977 420 – 679 873 616 – 626 766 049 Email: Info@idminformatica.com Web: www.idminformatica.com

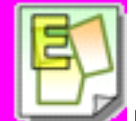

**Producción – Informes de entrada**. Sirve para obtener información de las entradas realizadas, entre fechas, por socio, cliente y artículo. Se rellenan los filtros pertinentes, y se hace clic en el botón [Obtener], esta acción mostrará en pantalla la información seleccionada.

Se puede obtener entre fechas (desde/hasta fecha), para un socio o todos, para un cliente o todos, para un artículo o todos.

 La información mostrada en pantalla se puede sacar en un informe (papel, visualizar, pdf,…), pulsando el botón imprimir que hay arriba a la izquierda de la pantalla.

G Gestión Iliagro. COSECHEROS DE ALBARICOQUE DE MORATALLA. 1.1 - COSECHEROS DEL ALBARICOQUE DE MORATALLA Sistema Utilidades Global Gestión Compras Ventas Almacén Producción Ayuda

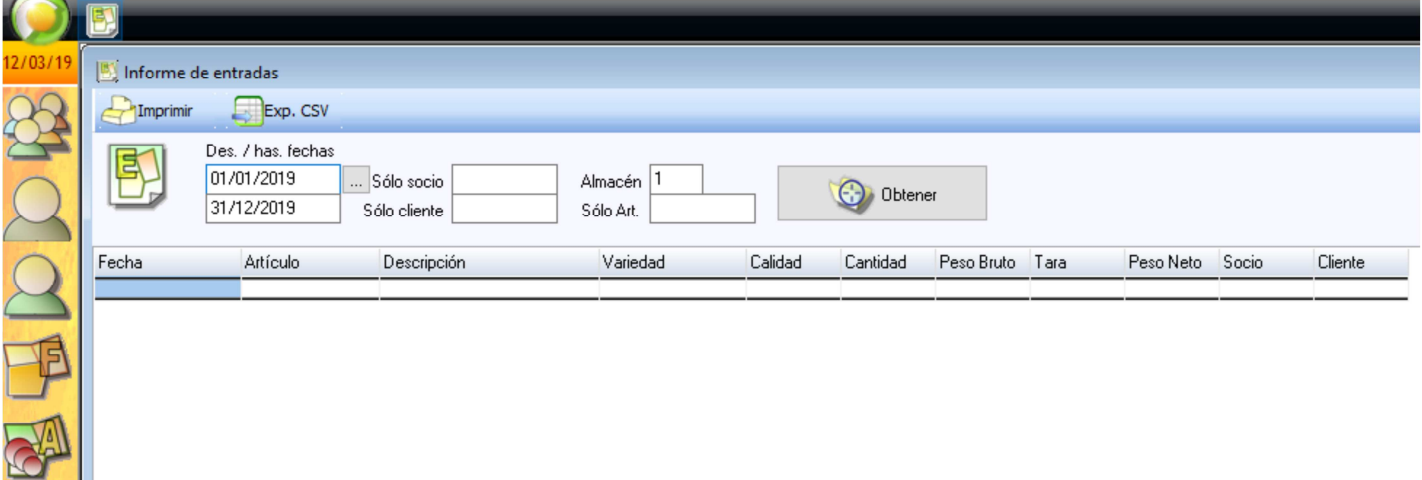

#### El informe sería algo similar a lo siguiente:

### CO SECHEROS DEL ALBARICOQUE DE MORATALLA

Informe de entradas (Detallado)

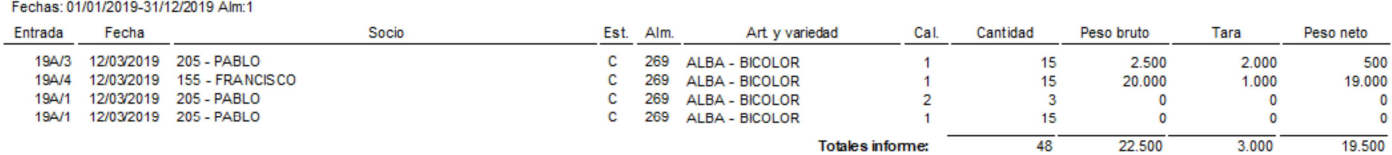

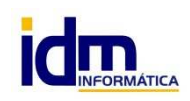

T